# WEBTRACKER GUIDE

Webtracker has been updated for the 2023.24 school year! This guide will take you through logging on to Webtracker, your dashboard, completing your monthly reports, and understanding your Year to Date (YTD) Summary Report.

Webtracker can be used to both complete monthly reports as well as a tool to keep track of your student nutrition program finances by reporting on funds-in (under "Funding Sources" on your monthly report) and funds-out by uploading receipts.

# LOGGING ON

- Visit www.osnp.ca and click "Webtracker Sign In" in the top right corner of the menu bar
  - Tip: if you don't see it right away scroll down just a touch and it will pop up!

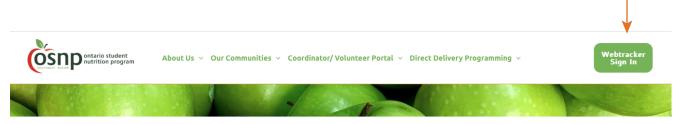

- 2. Enter the 6-8 digit Webtracker ID that is specific to your school
  - Note: your Webtracker ID is both your username and password, and is your school's Mident Number. Reach our to your CDC for assistance.

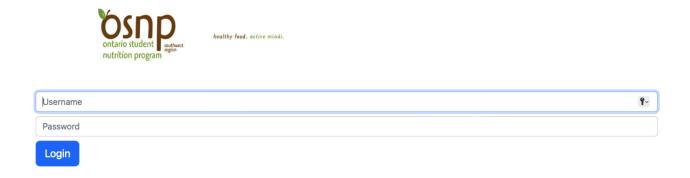

# YOUR DASHBOARD

Once logged on, you will see your school's dashboard.

- OSNP flowed funds and school generated funds will be totaled beside "Cash"
- Uploaded receipts will be totaled beside "Spent"
- The difference between "Cash" and "Spent" will be calculated beside "Remaining" (the same applies for coupons and vouchers)

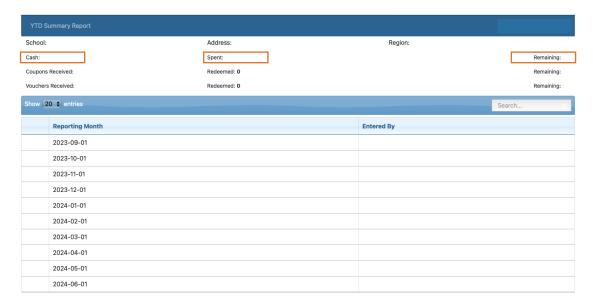

# **COMPLETING YOUR MONTHLY REPORT**

Select your reporting month from the Dashboard to pull up that month's report

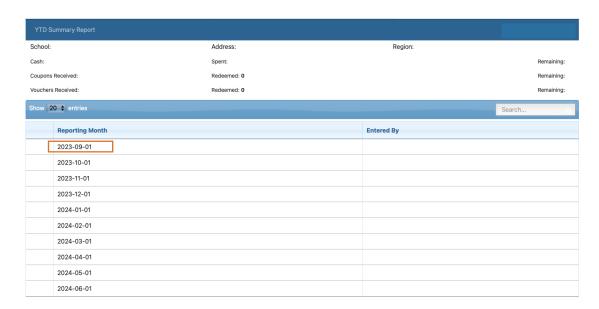

## This is what your monthly report will look like:

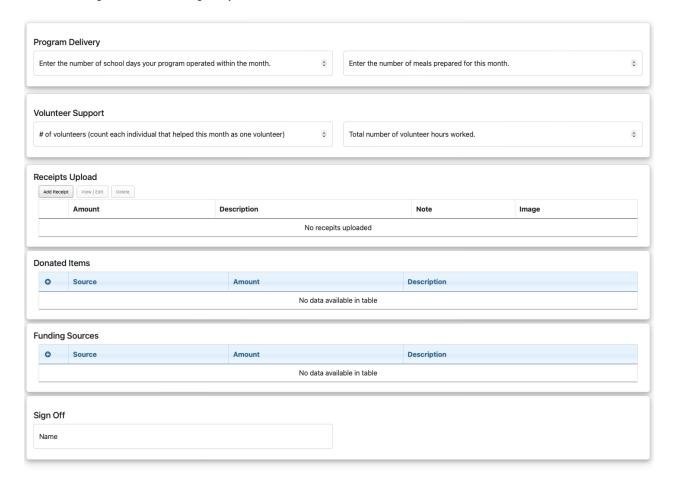

#### STEP 1: PROGRAM DELIVERY

- 1. Use the arrows or simply type the number of days your program operated in your reporting month
- 2. Use the arrows or type the number of meals or snacks prepared this month
  - Note: count the number of meals/snacks prepared/offered, and not the number of meals/snacks eaten

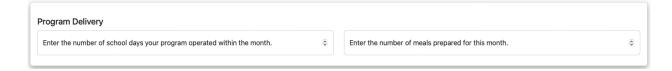

#### STEP 2: VOLUNTEER SUPPORT

- 1. Use the arrows or type the number of volunteers who assisted your program this month (you count as a volunteer!)
- 2. Use the arrows or type the TOTAL number hours volunteers dedicated to their Student Nutrition Program this month
  - Example: if you have 3 volunteers and each work 1 hour for 10 operating days, your total number of hours will be 30

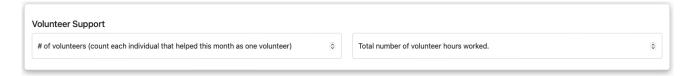

### STEP 3: RECEIPT UPLOAD

1. Click on "Add Receipt" which will pop up a new window

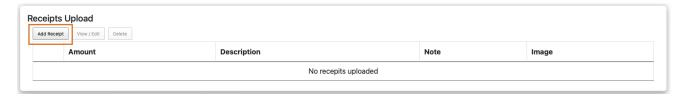

- 2. Enter any relevant notes under "Anything we should know?"
- 3. Choose the appropriate receipt description
  - Note: All OSNP funding must be spent on consumables, equipment will only be selected if the school receives funding specifically for equipment
- 4. Use the arrows or type the receipt amount (or total if multiple receipts are uploaded in the same file
- 5. "Choose File" to upload your PDF, JPG, or PNG receipt file. New this year mobile uploads are also accepted!
- 6. Click "Create" in the bottom right corner to submit your receipt

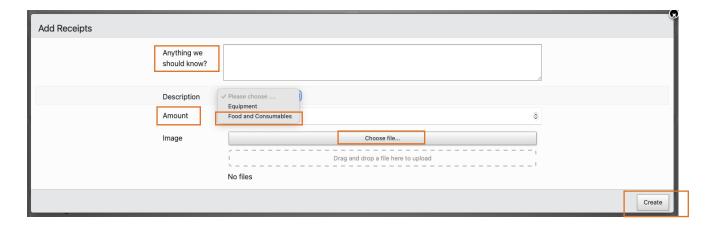

### **STEP 4: DONATED ITEMS**

1. Click on "+" which will pop up a new window

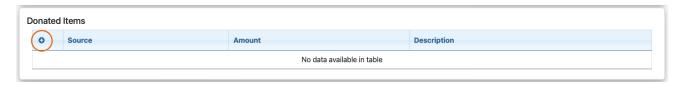

- 2. Use the drop down menu to indicate if your donated items are coupons, vouchers, food, or equipment under "Source"
- 3. Input or estimate the value of donated products under "Amount"
- 4. Input a description of your donated items (ex. x amount of a product, who donated, a list if multiple products, etc.)
- 5. Be sure to click save in the top right corner to submit your donated product record

Note: if nothing has been received this month leave this section blank

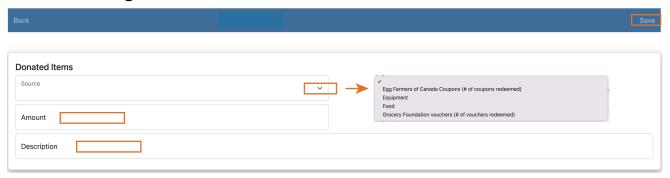

#### STEP 5: FUNDING SOURCES

1. Click on "+" which will pop up a new window

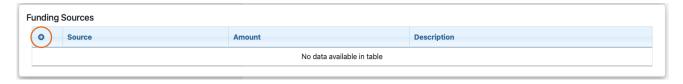

- 2. Use the drop down menu to indicate the source of funds
- 3. Input the amount of funds received from this source.
  - Note: Input the lump sum into the month the funds were received, do not upload in each month as funds are used
- 4. Input a description if necessary (ex. if funding falls under "Corporate or Community Donation or Grant" notate the donating organization's name)
- 5. Be sure to click save in the top right corner to submit your funding record

Note: if nothing has been received this month leave this section blank

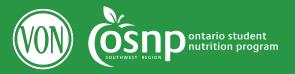

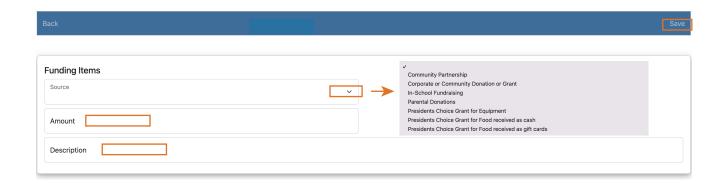

## **STEP 6: SIGN OFF**

- 1. Sign your name at the bottom of the page
  - · Note: the report will not save if not signed

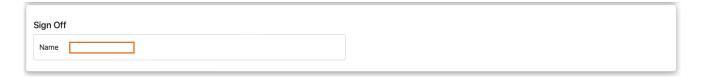

# **STEP 7: SAVE**

1. Save the report in the top right corner of the page

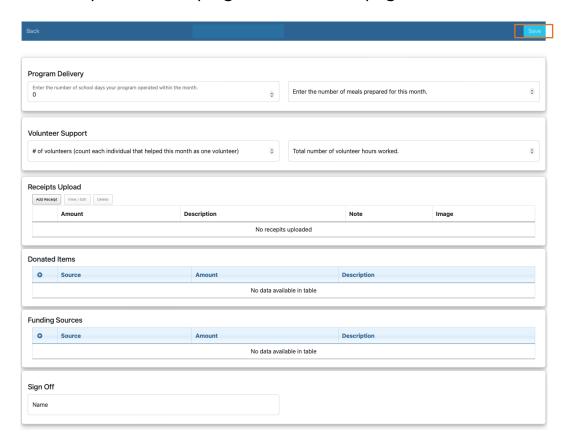

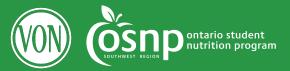

# YEAR TO DATE (YTD) SUMMARY REPORT

You'll find your YTD Summary report in the top left corner of Webtracker. This is a compilation of all of your monthly reports and will provide a snapshot of your student nutrition program to date.

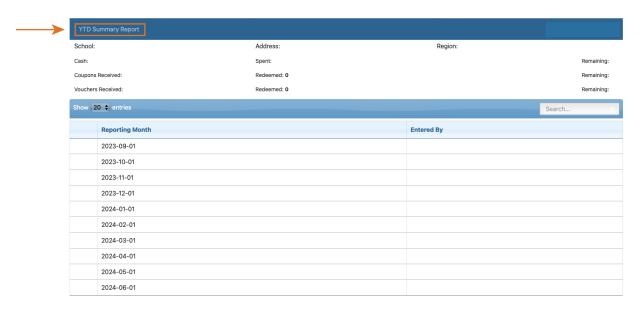

## **TOP SECTION: PROGRAM DETAILS**

This section will show the program type, number of days, and number of students your school is registered for. These are the targets you will want to be serving in your SNP.

| School Name                                                      |               |               | Mident                      |  | Community |             |        |
|------------------------------------------------------------------|---------------|---------------|-----------------------------|--|-----------|-------------|--------|
|                                                                  |               |               |                             |  |           |             |        |
| Program Type                                                     | Days per Week | Program Weeks | Program Weeks Hours Total i |  | Program   | # in School |        |
| Snack                                                            | 5             | 36            | 36 401                      |  |           | 450         |        |
| Funding Year (OSNP Funding: Ministry, BCC, Toonies Cash)  Period |               |               |                             |  |           |             | Amount |
| 2023 - 2023 Sep - Dec                                            |               |               |                             |  |           |             |        |
| Total                                                            |               |               |                             |  |           |             | 0      |
| Funding Source (School Generated Funding)                        |               |               |                             |  |           | Amo         | unt    |
| Total                                                            |               |               |                             |  |           |             |        |

#### TOP SECTION: FUNDING

You will find details of your program funding here, broken down into two sections:

- Funding Year (OSNP Funding: Ministry, BCC, Toonies Cash)
  - Any funding that is direct deposited from OSNP or given as gift cards will be displayed here. OSNP inputs this information.
  - If you are part of the SFD program, your funding amount will be shown as "0" as your funds are held back to purchase produce and not received by the school
  - The total of all OSNP flowed funding will be available here.
- Funding Source (School Generated Funding)
  - Any funds entered into the "Funding Sources" section of your monthly report will be shown here along with a total of all entries.

# A total of both funding sources (OSNP Flowed and School Generated) is available in your Dashboard.

| School Name                                              |               |                         | Mident |         | Community    |        |             |
|----------------------------------------------------------|---------------|-------------------------|--------|---------|--------------|--------|-------------|
|                                                          |               |                         |        |         |              |        |             |
| Program Type                                             | Days per Week | Program Weeks Hours Tot |        | Total i | l in Program |        | # in School |
| Snack                                                    | 5             | 36                      | 36 401 |         |              |        | 450         |
| Funding Year (OSNP Funding: Ministry, BCC, Toonies Cash) |               |                         |        |         |              |        | Amount      |
| 2023 - 2023                                              |               |                         |        |         |              |        | 0           |
| Total                                                    |               |                         |        |         |              |        | 0           |
| Funding Source (School Generated Funding)                |               |                         |        |         |              | Amount |             |
| Total                                                    |               |                         |        |         |              |        |             |

## **MIDDLE SECTION: MONTHLY REPORT SUMMARY**

This section will display an overview of what has been entered into your monthly report each month.

A total of all uploaded receipts is available in your dashboard

| Year /<br>Month | Program<br>Days | Meals<br>Prepared | Avg #<br>Students<br>Served<br>Daily | # of<br>Volunteers | Volunteer<br>Hours | Uploaded<br>Food<br>Receipts | Uploaded<br>Equipment<br>Receipts | Total Spent<br>(Food +<br>Equipment) | Total non-<br>OSNP<br>funds<br>Received |
|-----------------|-----------------|-------------------|--------------------------------------|--------------------|--------------------|------------------------------|-----------------------------------|--------------------------------------|-----------------------------------------|
| 2023-<br>09     | 0               | 0                 | 0                                    | 0                  | 0                  | 0                            | 0                                 | 0                                    | 0                                       |
| 2023-<br>10     | 0               | 0                 | 0                                    | 0                  | 0                  | 0                            | 0                                 | 0                                    | 0                                       |
| 2023-<br>11     | 0               | 0                 | 0                                    | 0                  | 0                  | 0                            | 0                                 | 0                                    | 0                                       |
| 2023-<br>12     | 0               | 0                 | 0                                    | 0                  | 0                  | 0                            | 0                                 | 0                                    | 0                                       |
| 2024-<br>01     | 0               | 0                 | 0                                    | 0                  | 0                  | 0                            | 0                                 | 0                                    | 0                                       |
| 2024-<br>02     | 0               | 0                 | 0                                    | 0                  | 0                  | 0                            | 0                                 | 0                                    | 0                                       |
| 2024-<br>03     | 0               | 0                 | 0                                    | 0                  | 0                  | 0                            | 0                                 | 0                                    | 0                                       |
| 2024-<br>04     | 0               | 0                 | 0                                    | 0                  | 0                  | 0                            | 0                                 | 0                                    | 0                                       |
| 2024-<br>05     | 0               | 0                 | 0                                    | 0                  | 0                  | 0                            | 0                                 | 0                                    | 0                                       |
| 2024-<br>06     | 0               | 0                 | 0                                    | 0                  | 0                  | 0                            | 0                                 | 0                                    | 0                                       |

### **BOTTOM SECTION: PRODUCTS**

#### Funding Sources (School Donations)

• All donated products entered into the "Donated Items" section of your monthly report will be shown here along with a total of all entries.

### Vouchers/Coupons

- · Vouchers/coupons received will be inputted by OSNP
- · Vouchers/coupons used comes from your monthly report, to date
- · Vouchers/coupons remaining will be the difference between received and used

# Vouchers/coupons received, used, and remaining is also available on your dashboard

| Funding Source (School Donations) | Amount   |      |           |
|-----------------------------------|----------|------|-----------|
| Total                             |          |      |           |
| Vouchers/Coupons                  | Received | Used | Remaining |
| Grocery Foundation Vouchers       |          |      |           |
| Egg Coupons                       |          |      |           |